**1.** La ruta para ingresar al portal OcciRed, sigue siendo la misma. Se debe ingresar a wwww.bancodeoccidente.com.co y en la opción de **«Transacciones»**, seleccionar **«OcciRed»**

**Banco de Occidente** 

de los que hacen.

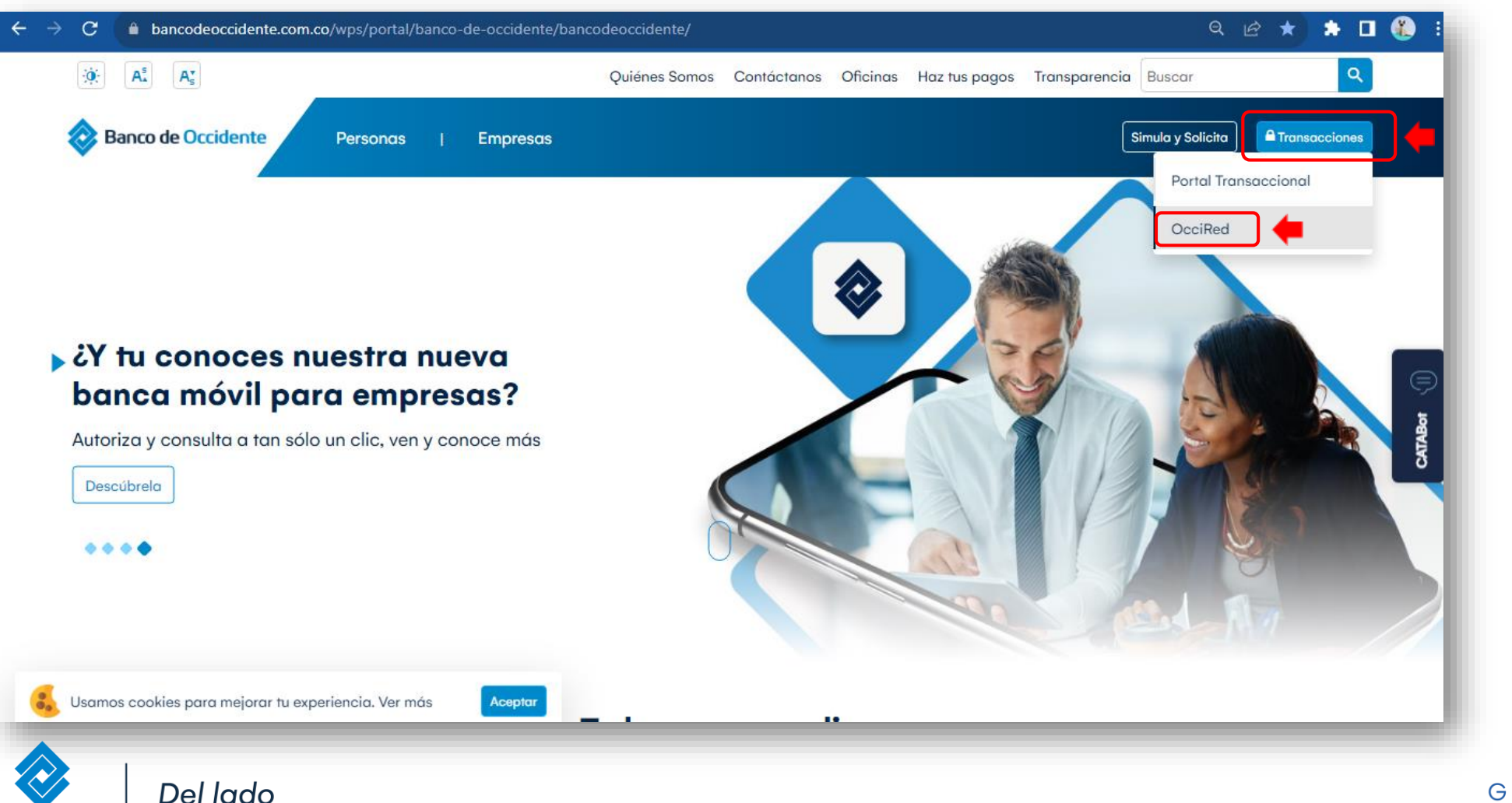

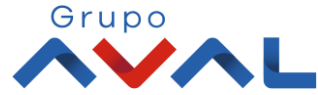

**2.** Para empezar, debes digitar tú **nombre de usuario** darle clic en **«Confirmar»**

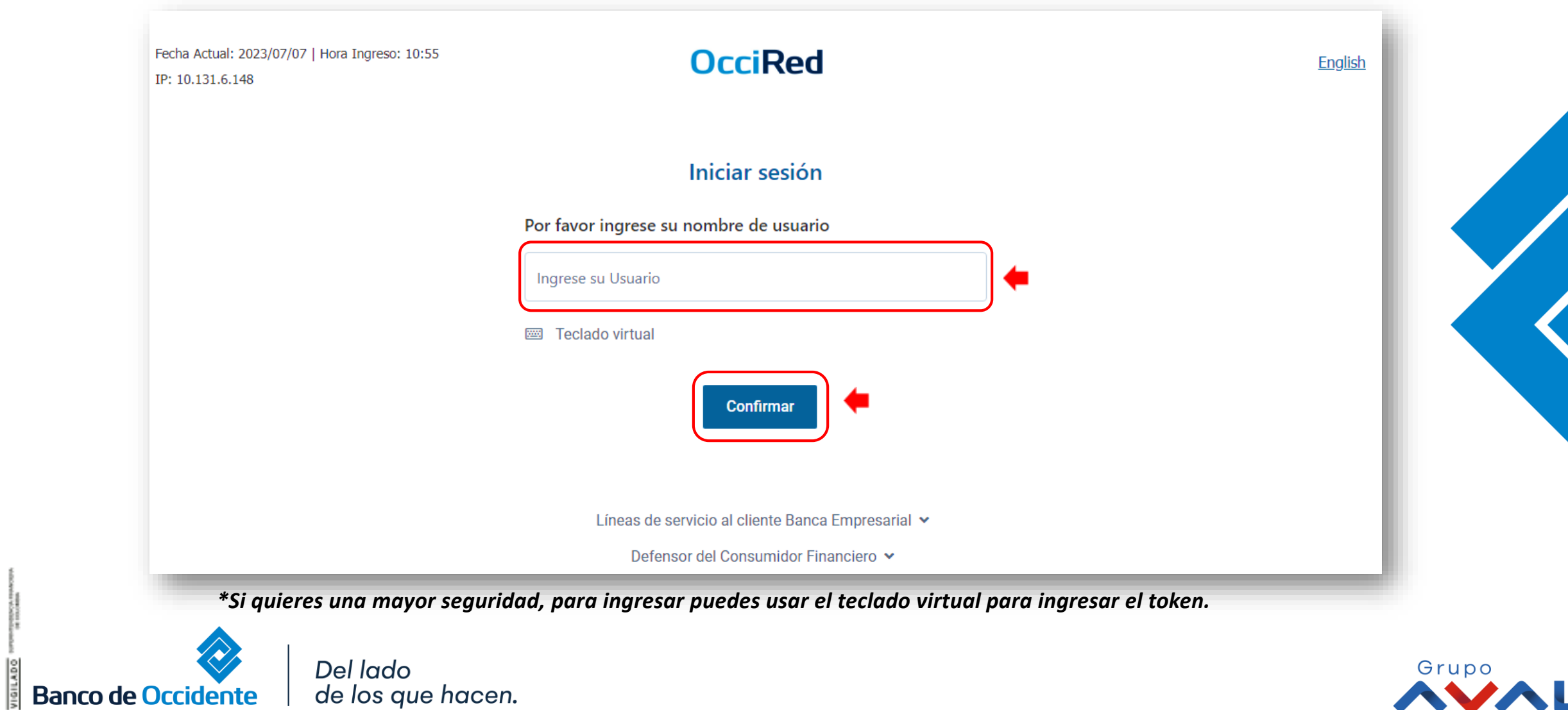

**2.** Digita tu token físico y proceda a darle clic en **«Confirmar».** 

**NOTA:** En caso de no contar con un token físico asignado, no te preocupes, nuestro nuevo sistema de autenticación validará automáticamente esta información y procederá a solicitar tu clave habitual de acceso.

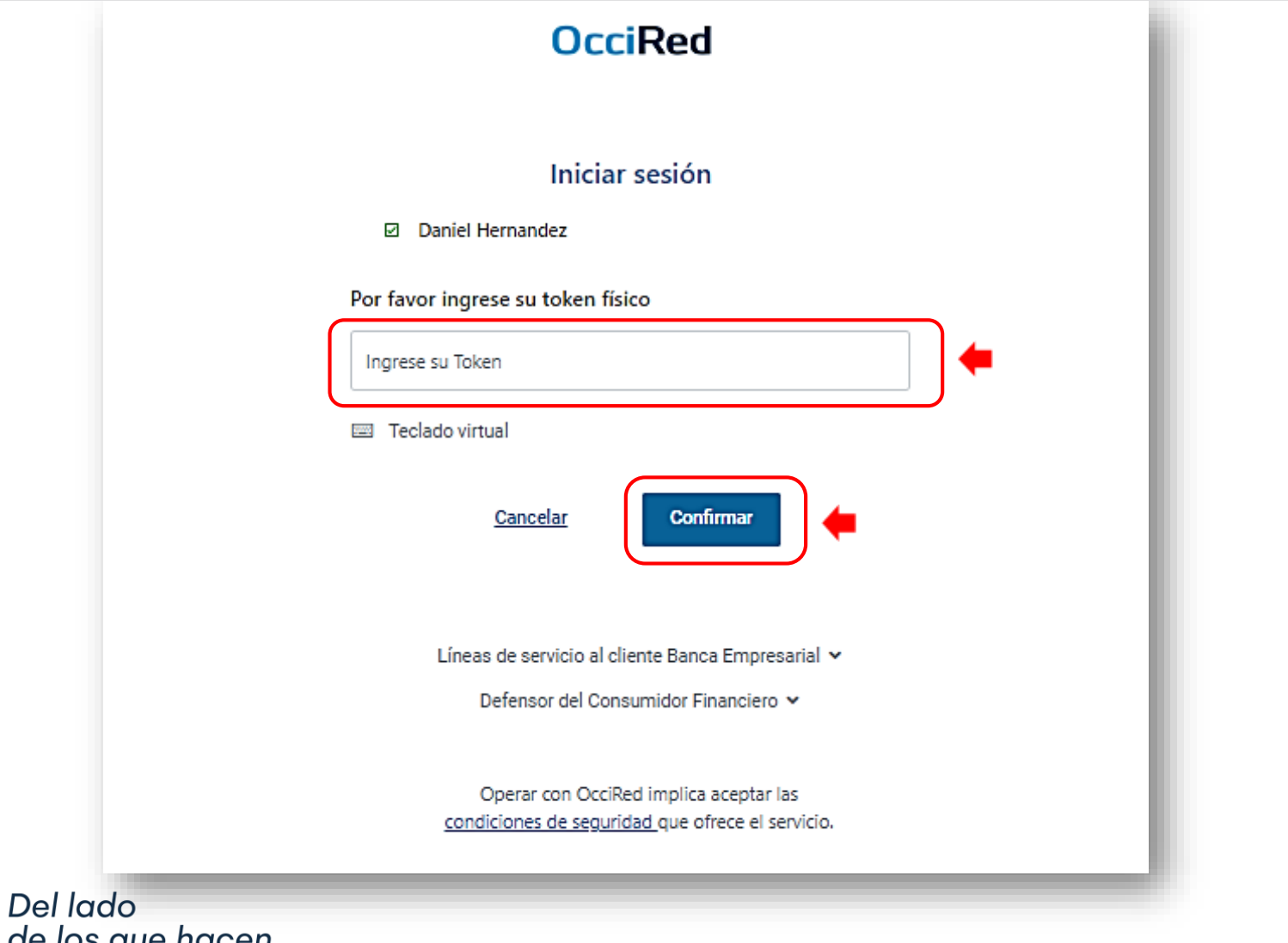

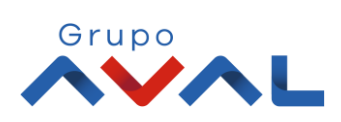

de los que hacen.

**Banco de Occidente** 

**3.**Para continuar digita la **«Clave»** de tu usuario y da clic en **«Confirmar»**

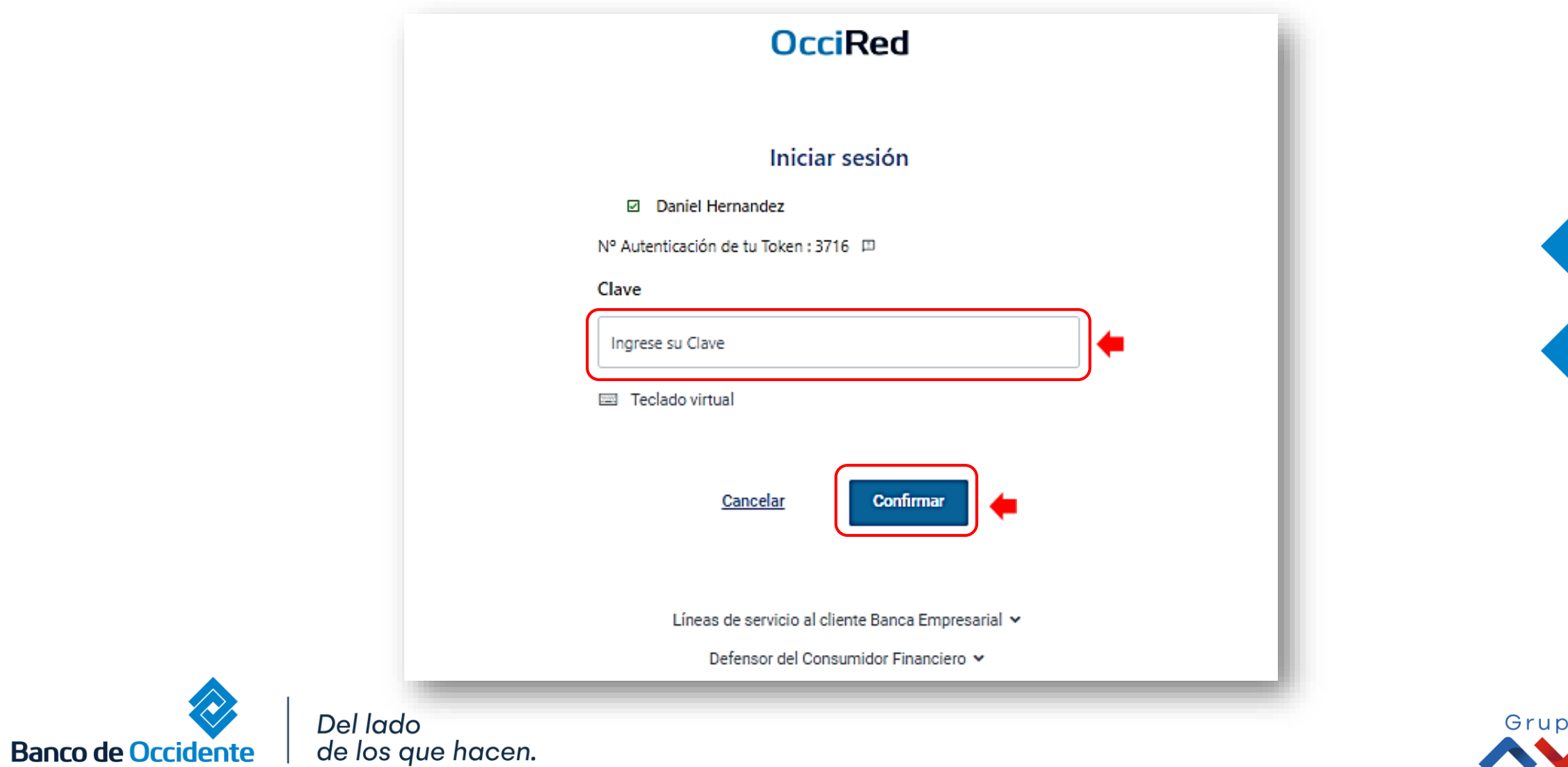

**4.** En el módulo de consultas selecciona la opción **«Detalles de Movimientos»** dentro del Menú Movimientos.

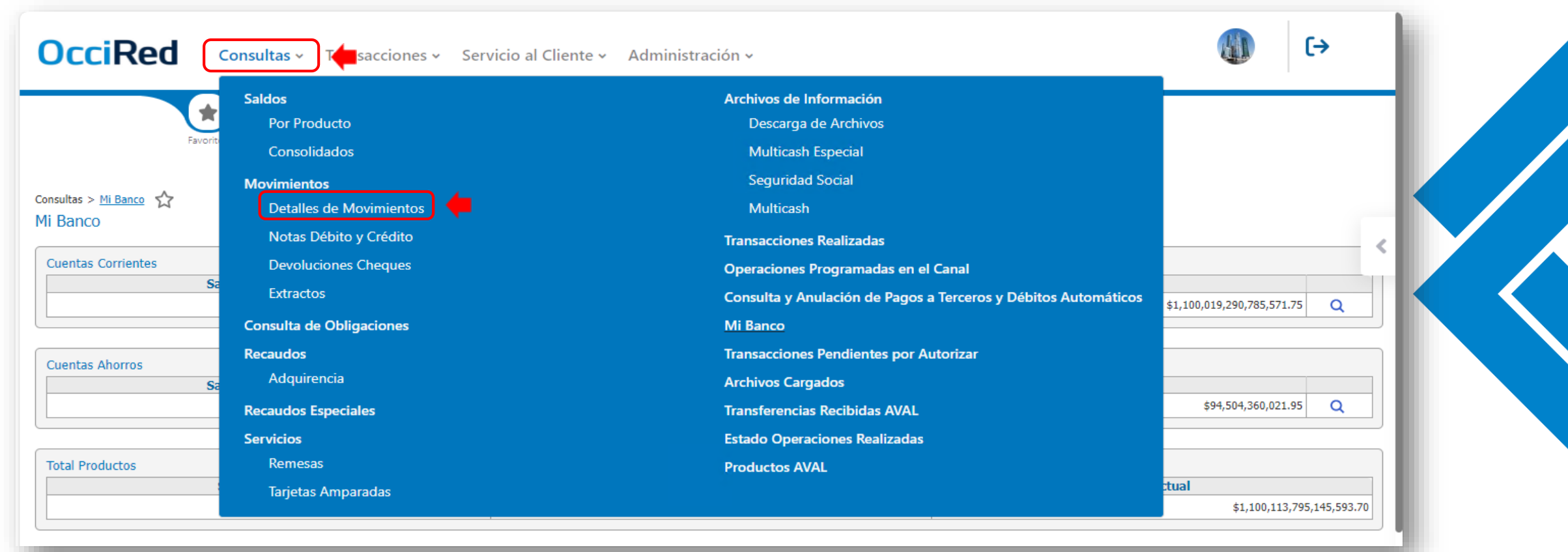

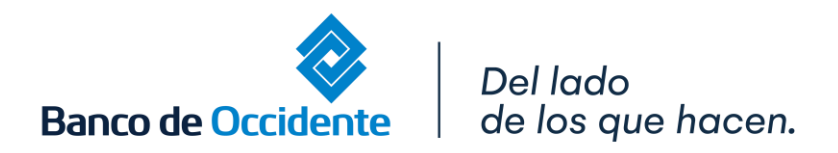

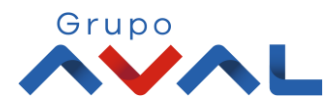

**5.** Dentro de los siguientes parámetros de consulta, selecciona el tipo de producto y nombre de producto a consultar.

**5.1** Dar clic en «**periodo**» y digita el rango de consulta de tus movimientos.

**5.2** Para afinar tu consulta, despliega la opción de «**otros parámetros**» y selecciona el tipo de valor a consultar

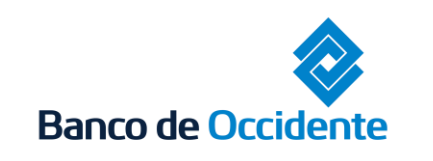

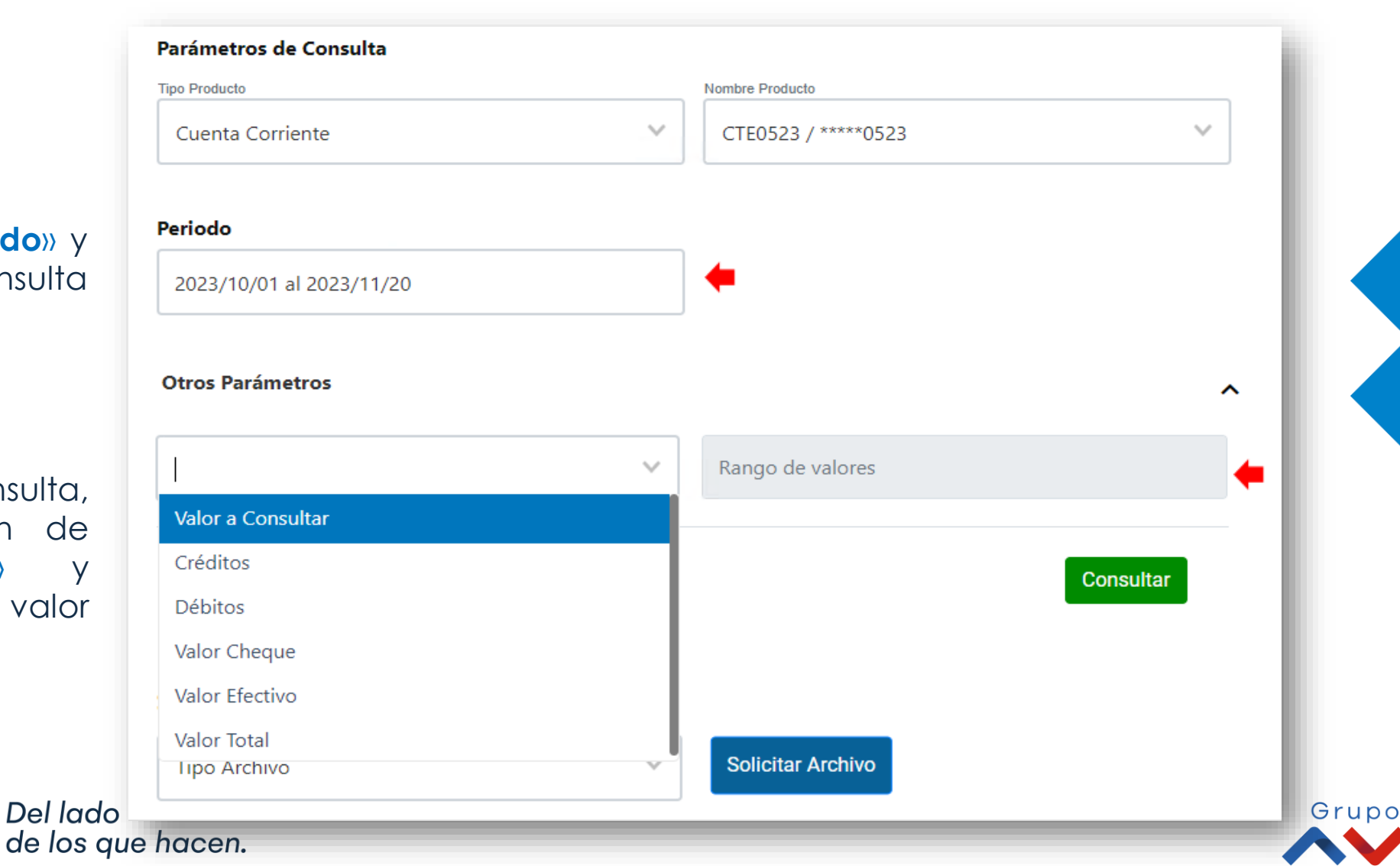

**6.** Una vez diligenciado los campos de consulta, de clic en «**Consultar**»

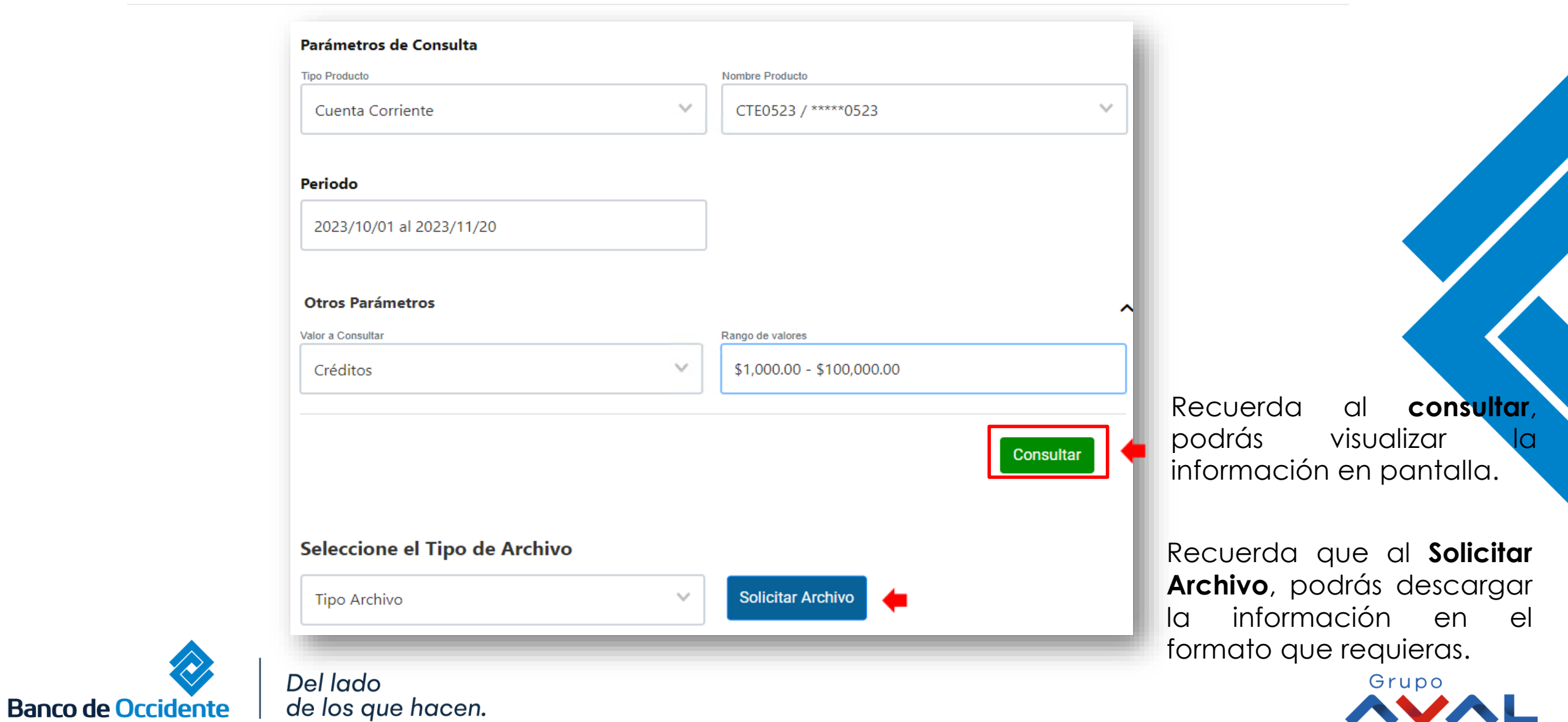

**7.** Dar clic en **«comportamientos saldos»** y visualizar el saldo inicial y saldo final de la cuenta consultada.

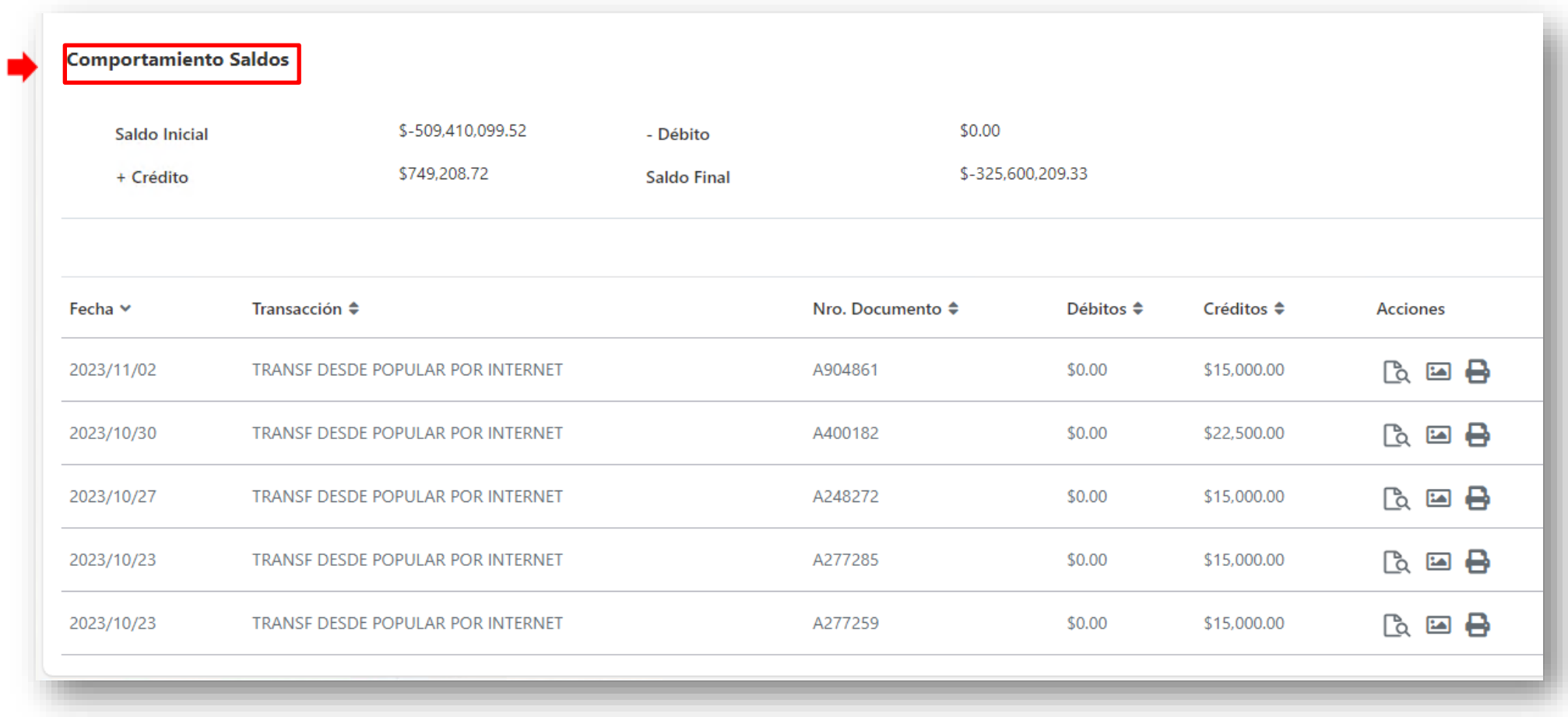

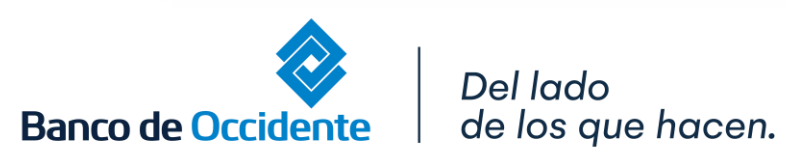

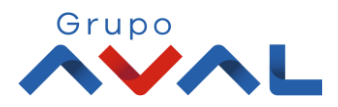

**8** . Encontrarás toda la información de tus movimientos realizados según los parámetros de consulta solicitados.

**8.1** Dar clic en **«Detalles»** y visualiza la descripción de tus movimientos.

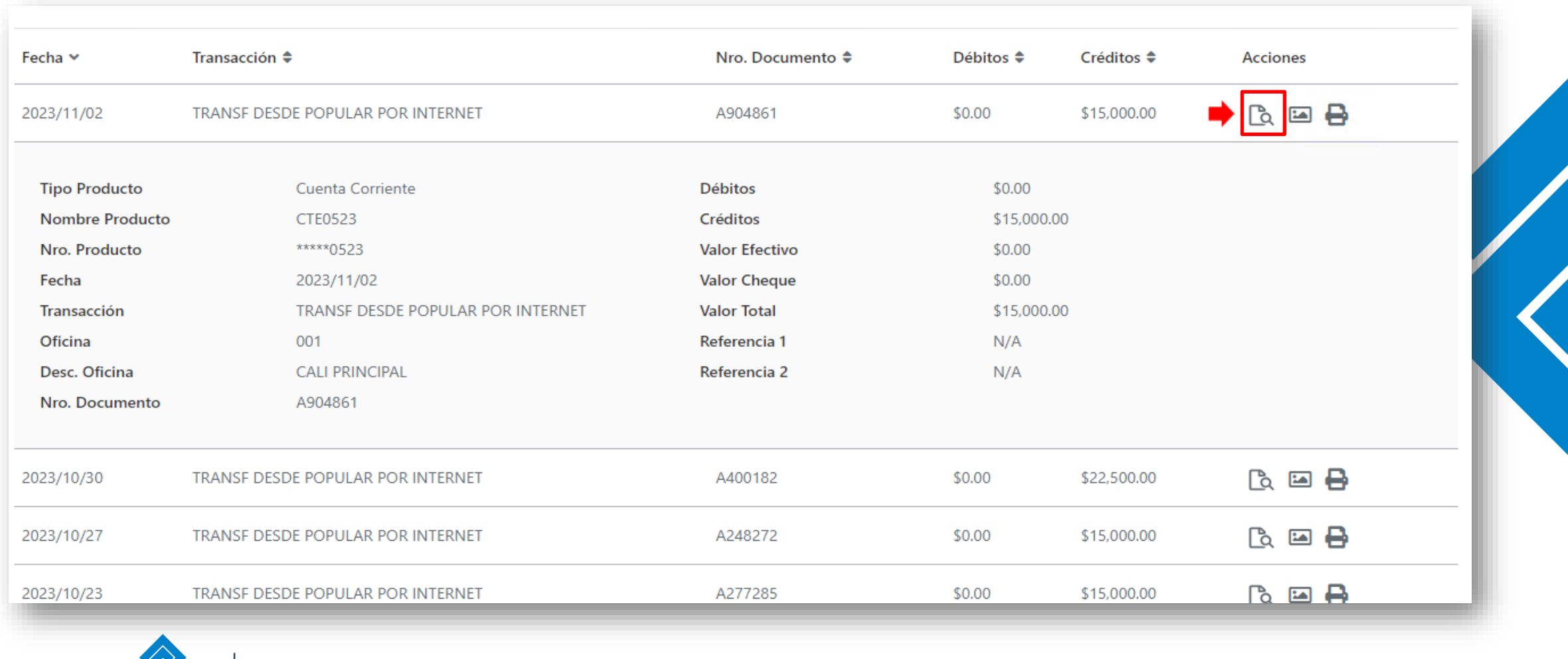

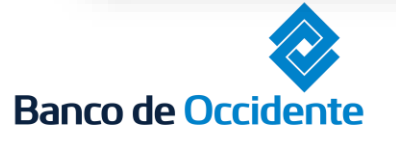

Del lado de los que hacen.

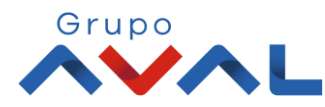

**8.2.** Dar clic en **« Ver imagen »** y visualiza los detalles de nota del movimiento realizado.

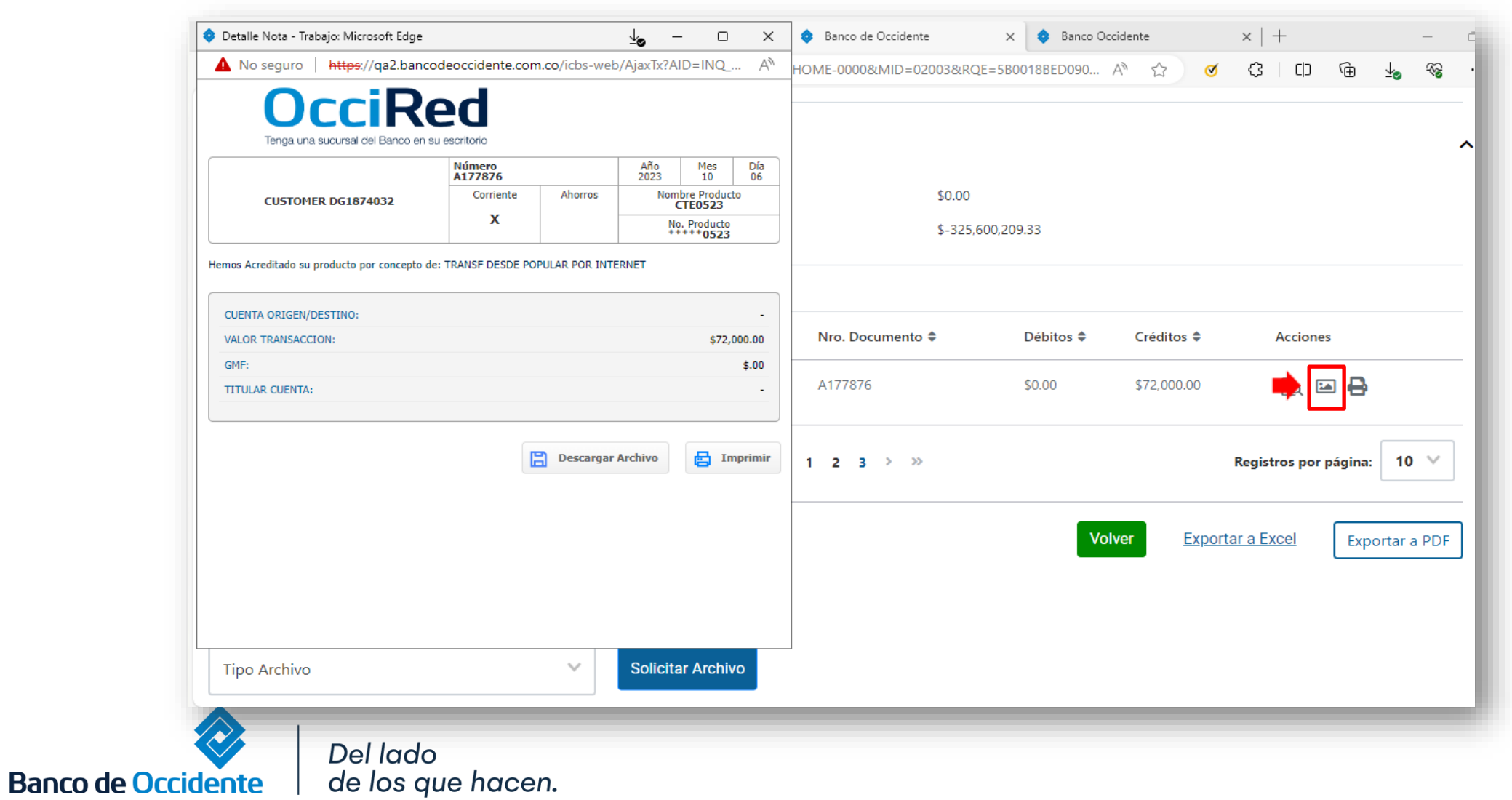

Grupo

**9.** Si desea descargar la consulta realizada, diríjase a la parte inferior de la consulta y seleccione el tipo de archivo al que desee que se exportar la consulta dando clic en **« Tipo de Archivo». 9.1**Una vez seleccionado el tipo de archivo, dar clic en **« Solicitar Archivo».**

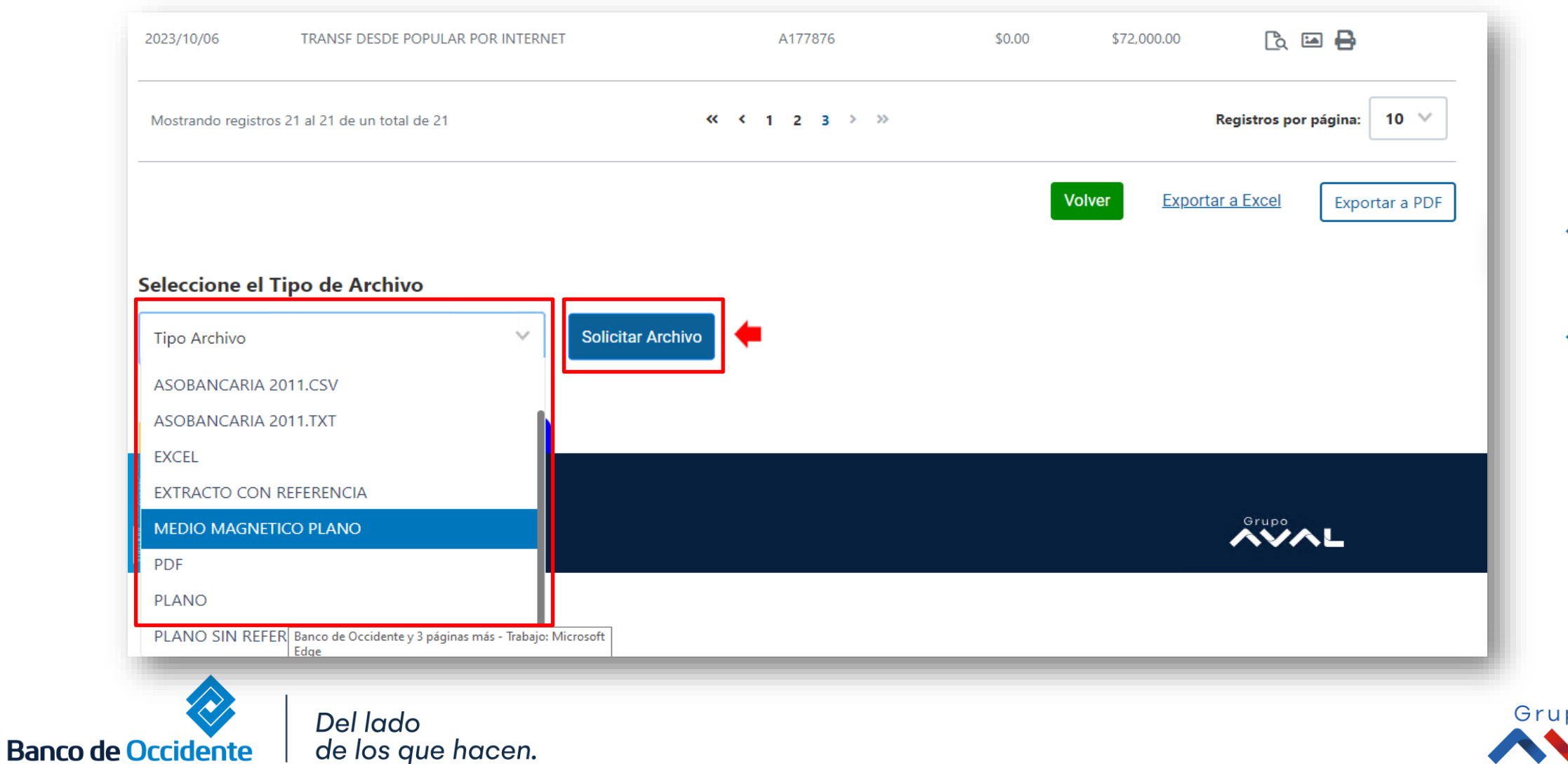

**9.3.**Una vez la solicitud sea generada exitosamente, dar clic en el enlace **«Descarga de Archivos».**

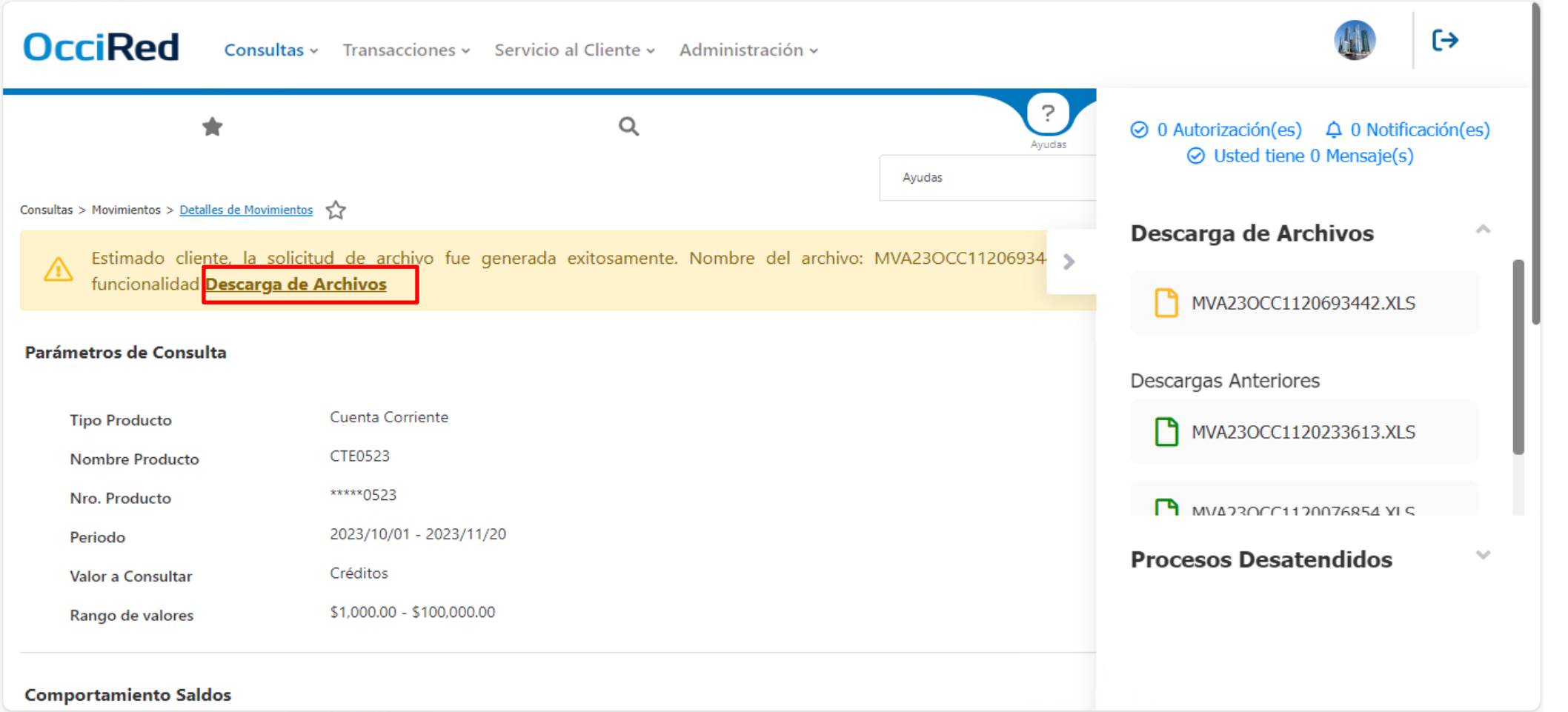

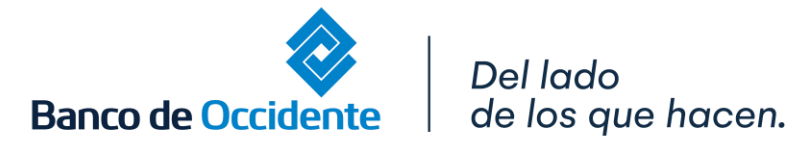

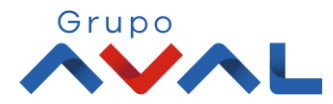

**9.4** Sera redirigido al servicio de **«Descarga de Archivos»** del módulo de consultas. Una vez el estado del archivo se encuentre "Disponible" proceda a realizar la descarga.

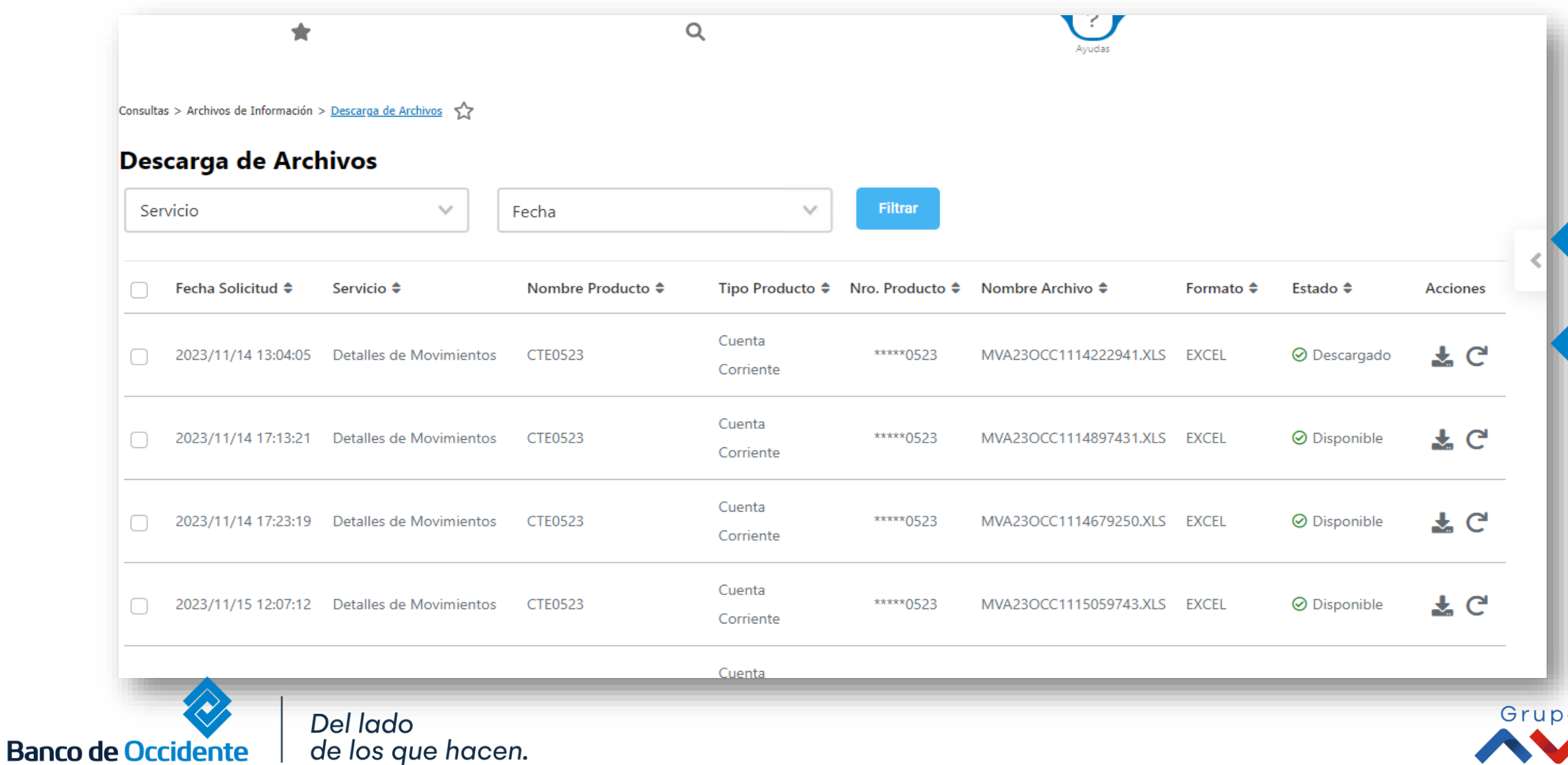